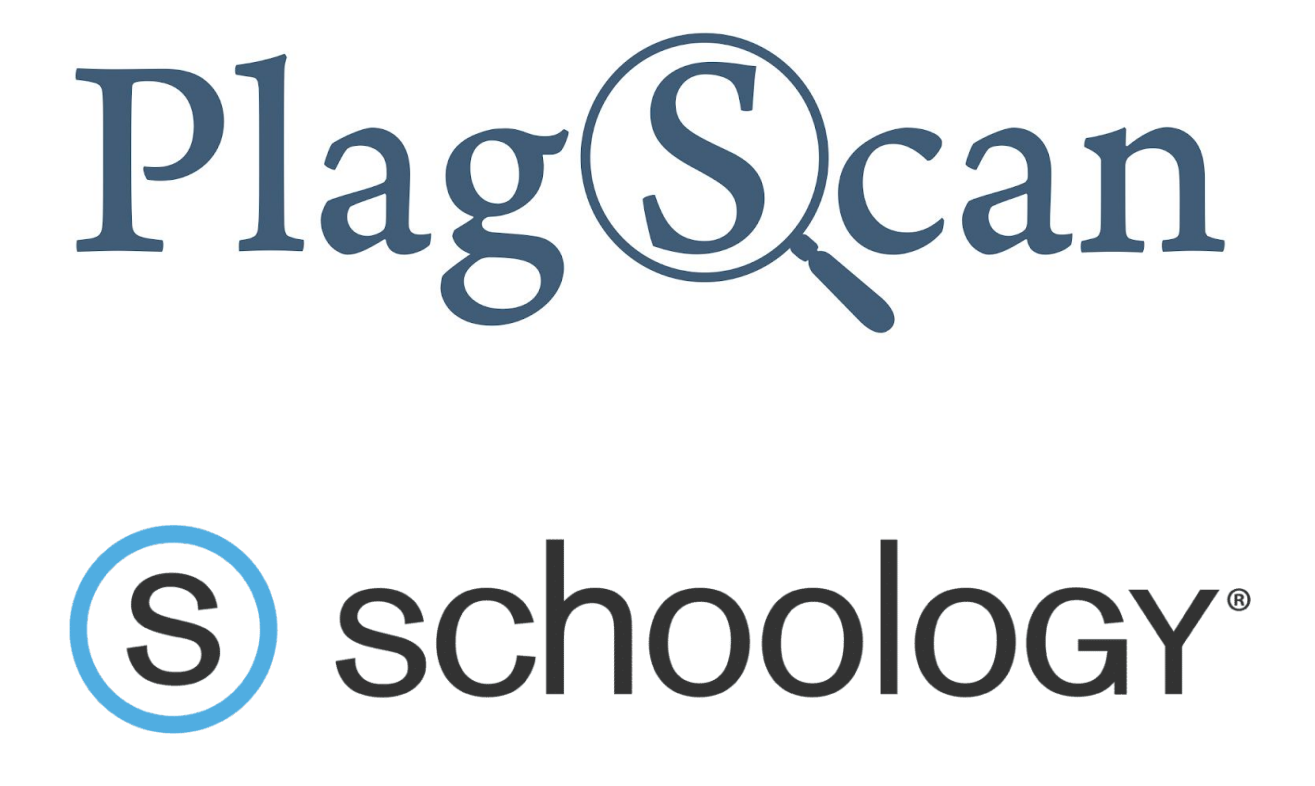

Manual: PlagScan Plugin for Schoology for Administrators

**Version: March, 2020**

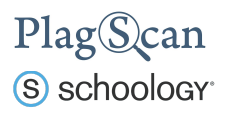

Table of Contents

Phase 1: Register a PlagScan [Organization](#page-2-0) Account

Phase 2: Get PlagScan API [credentials](#page-3-0)

Phase 3: [Installation](#page-4-0) of the PlagScan Plugin

Method 1: [Installation](#page-4-1) on the system level

Method 2: [Installation](#page-7-0) on the course level

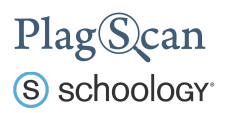

## <span id="page-2-0"></span>Phase 1: Register a PlagScan Organization Account

If you have already created a PlagScan organization account, please skip this step and go directly to **"Phase 2: Get the LTI2 Registration URL"**.

Go to <https://www.plagscan.com/register#organization>, fill out the registration form and create a PlagScan administrator account for your organization.

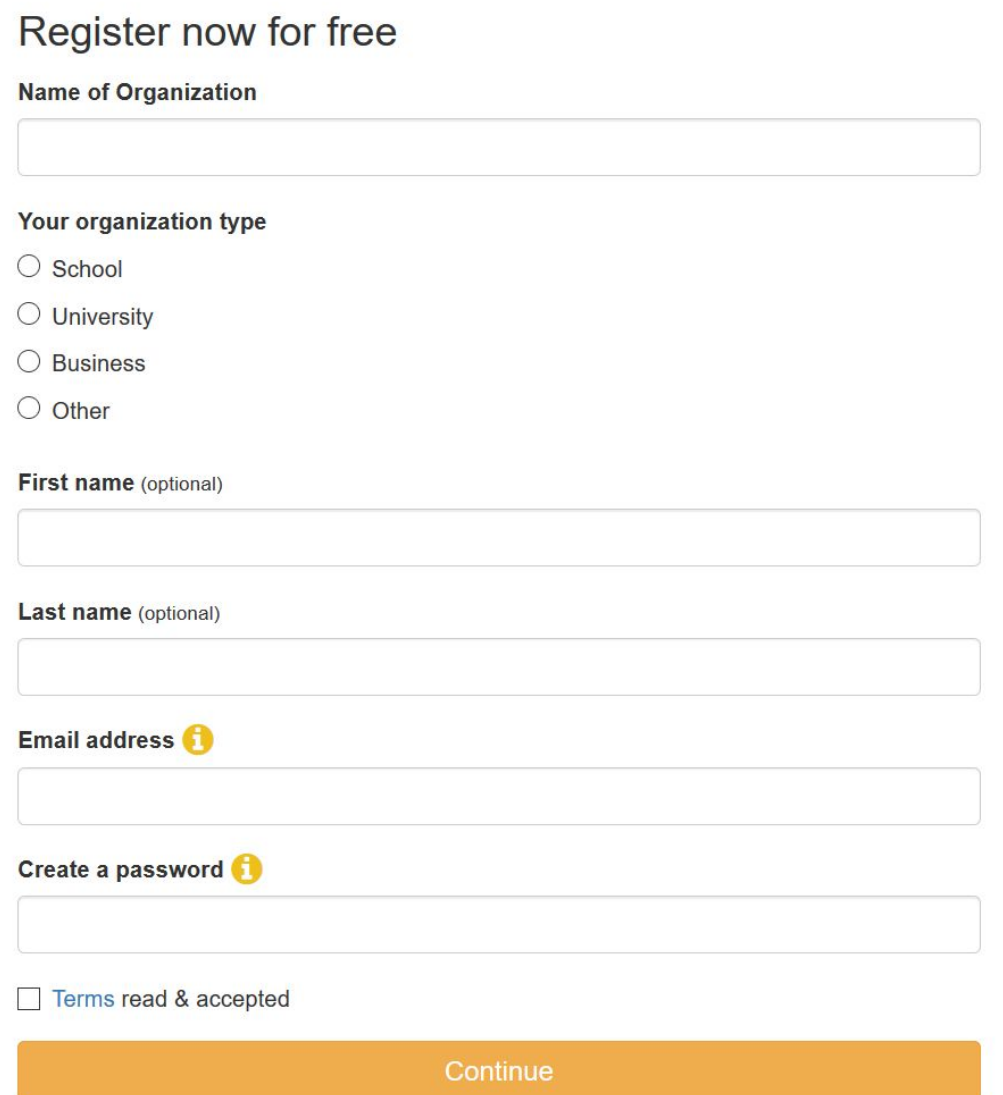

Register as a single user >

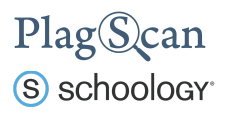

# <span id="page-3-0"></span>Phase 2: Get PlagScan API credentials

- 1. In order to use the PlagScan plugin within Schoology, it is necessary to generate an API Key. Please log in to your PlagScan administrator account (which you created in [Phase](#page-2-0) [1\)](#page-2-0). Select **"Administration"** in the upper right menu or go there directly via <https://www.plagscan.com/apisetup>.
- 2. In the Administration view click on **"API Integration"** in the left hand side menu.

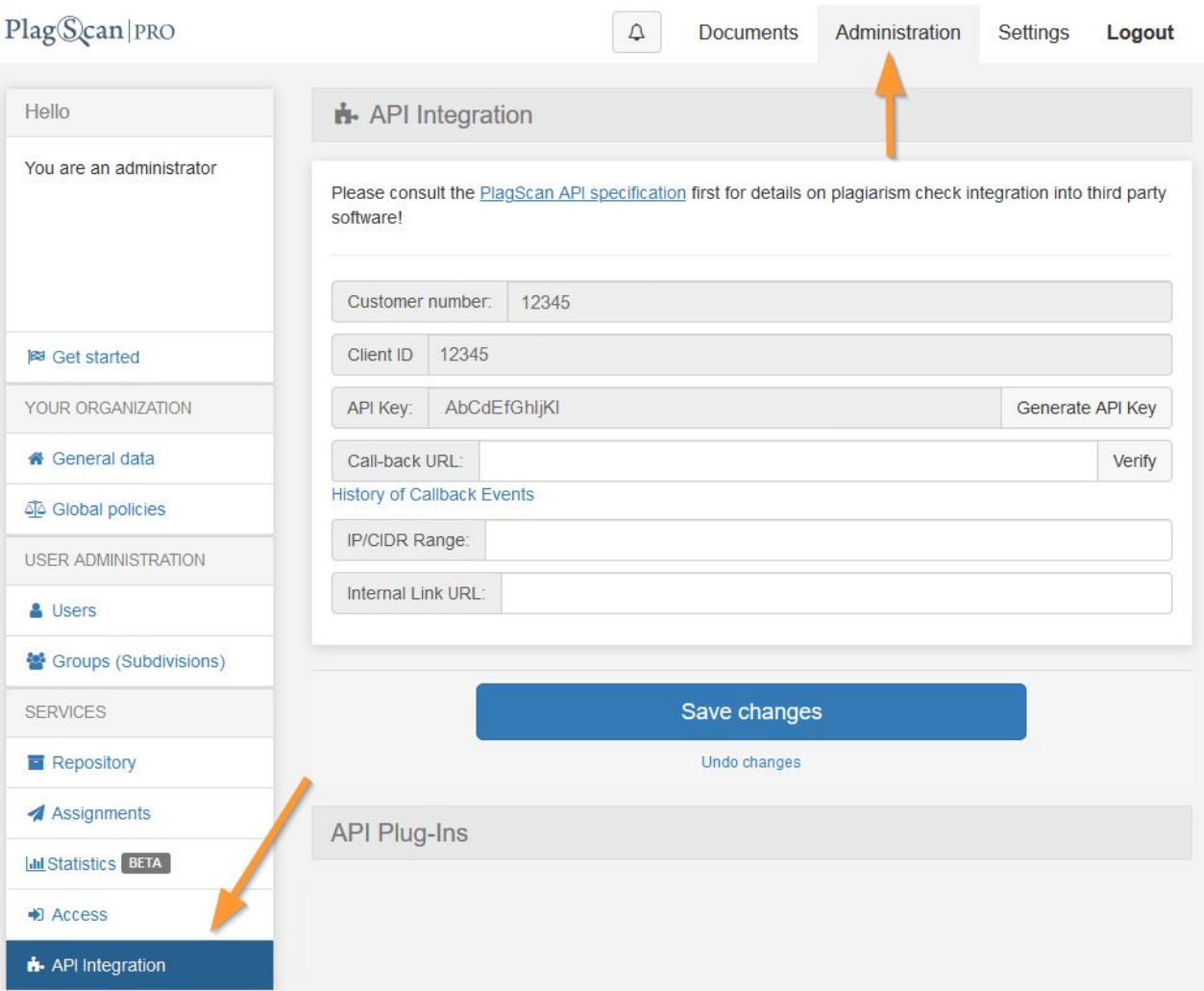

- 3. Note down or copy your "Customer number" for later use.
- 4. Click on **"Generate API Key"** and note down or copy your generated API Key for later use.

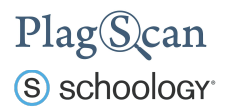

## <span id="page-4-0"></span>Phase 3: Installation of the PlagScan Plugin

Within Schoology you have the option to **install the PlagScan plugin on the system level for every course** (continue with "Method 1: [Installation](#page-4-1) on the system level"). Alternatively you can **install the PlagScan plugin on a course level individually for certain courses** (jump to "Method 2: [Installation](#page-7-0) on the course level").

Note: You do need a Schoology Administrator account to install the PlagScan plugin.

#### <span id="page-4-1"></span>Method 1: Installation on the system level

Setting up the PlagScan plugin on the system level will make it available for every instructor to be added to any course. To do so, please follow these steps:

- 1. Navigate to the Schoology website <https://app.schoology.com/> and log in with your Schoology administrator account.
- 2. In the top navigation bar select **"Tools"** and click on the **"School Management"** link.

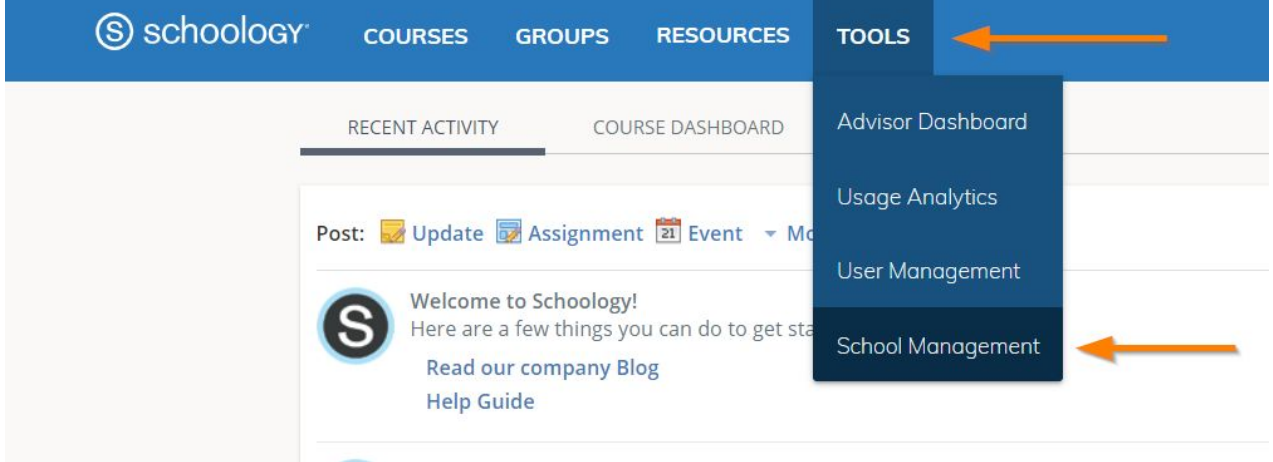

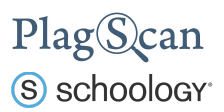

- 3. In the **"School Management"** menu on the left hand side select **"Integration"**.
- 4. Within the **"Integration"** select **"External Tools"**.

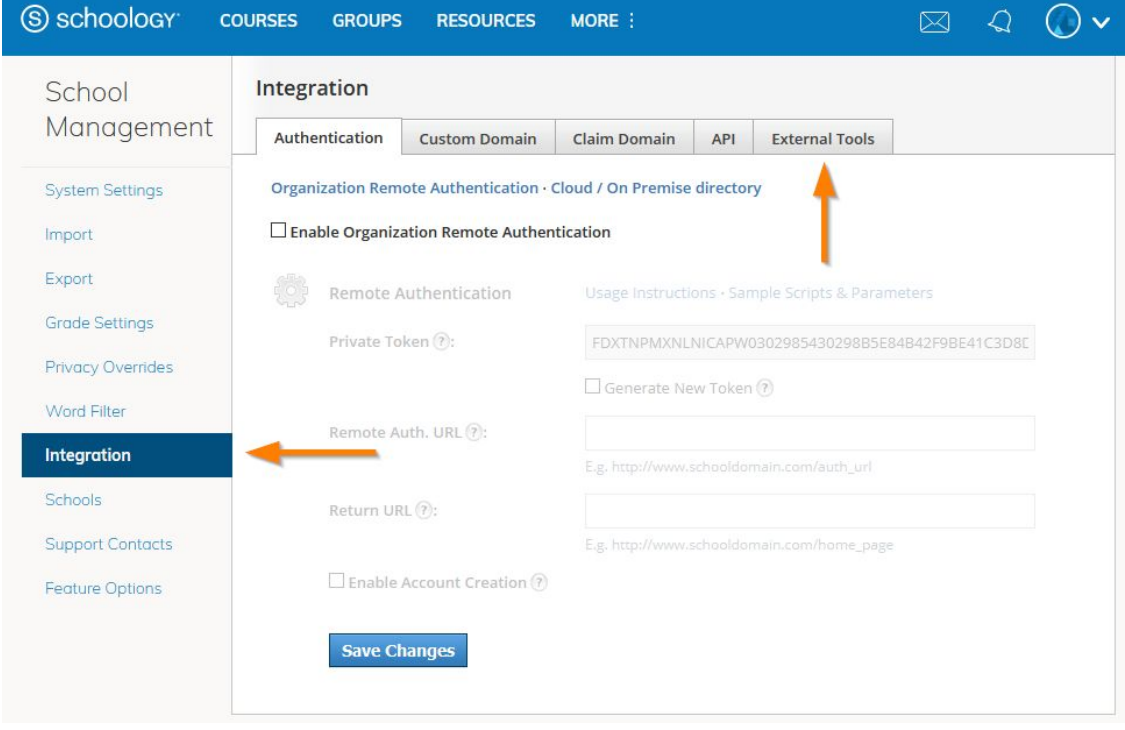

5. Within the **"External Tools"** menu, click on the **"Add External Tool Provider"**.

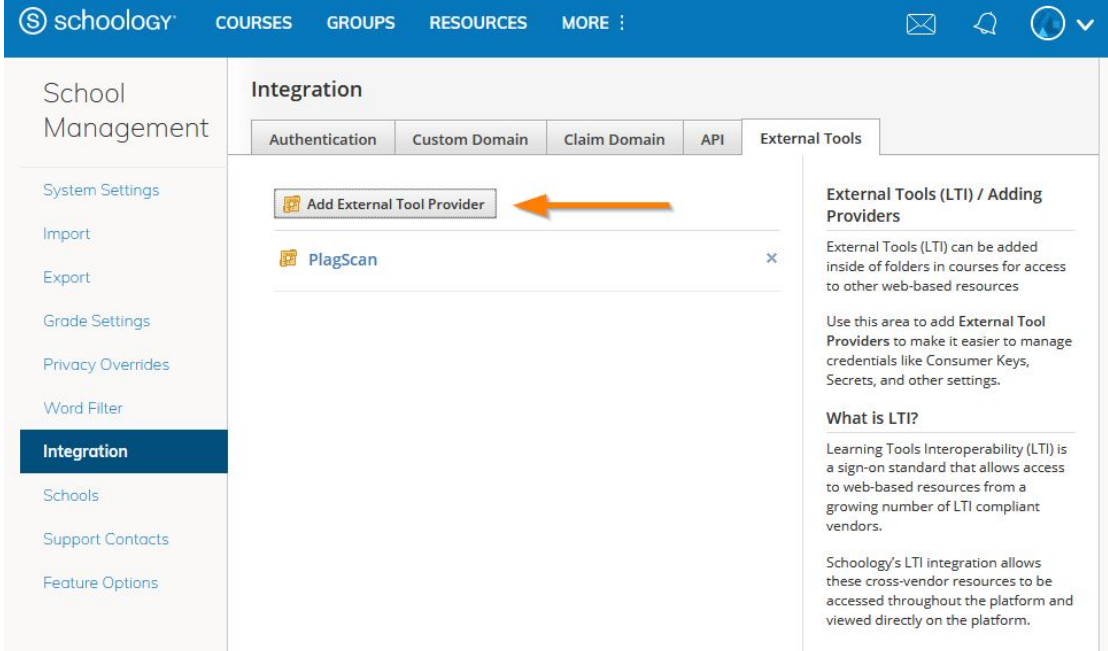

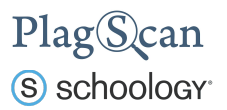

6. A new **"Add External Tool"** window opens, in which you need to configure the PlagScan plugin for which you will need the API credentials you received in **[Phase](#page-3-0) 2**. Fill out the fields according to the following steps:

**Tool Name:** Type in *PlagScan*.

**Consumer Key**: Insert your *PlagScan Customer Number* (see [Phase 2](#page-3-0)).

**Shared Secret**: Insert your *PlagScan API Key* (see [Phase 2](#page-3-0)).

**Privacy**: Set to *"Send Name and Email"*.

**Configuration Type**: Set to *"Manual"*.

**Match By**: Set to *"URL"*.

**Domain/URL**: Insert the following URL: https://www.plagscan.com/LTI/v2/

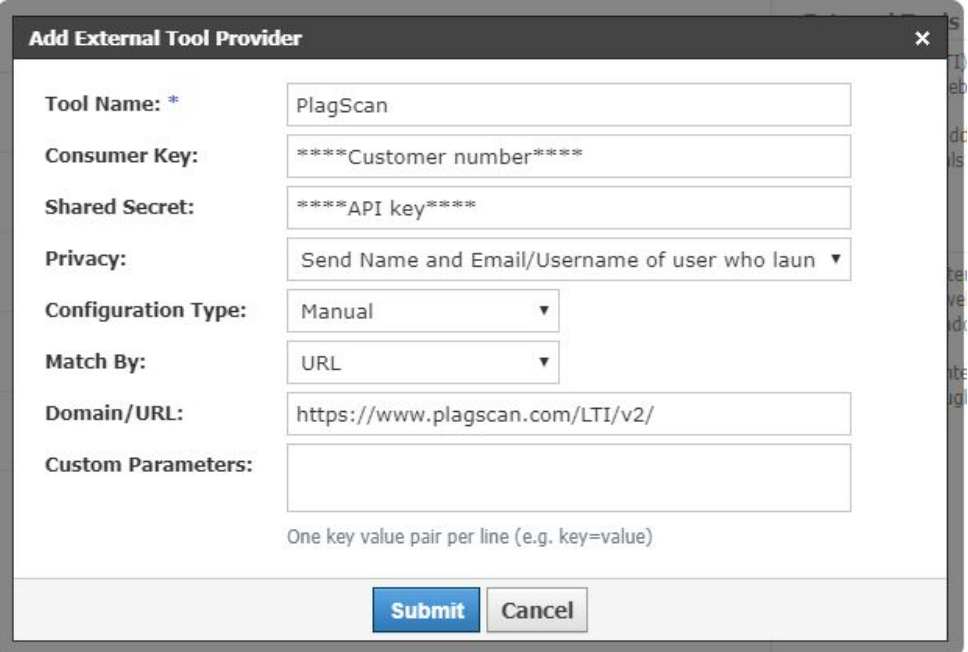

7. Click on "Submit" to finalize the configuration process. Now the PlagScan plugin is enabled and can be added by instructors to any course.

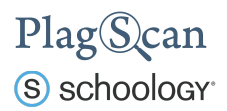

#### <span id="page-7-0"></span>Method 2: Installation on the course level

The following steps describe how you can add the PlagScan plugin to an individual course.

- 1. Navigate to the Schoology website <https://app.schoology.com/> and log in with your Schoology administrator account.
- 2. In the top navigation bar select **"Courses"** and click on the course for which you want to activate the PlagScan plugin.

*Note: You need to have a course set up previously to be able to choose one.*

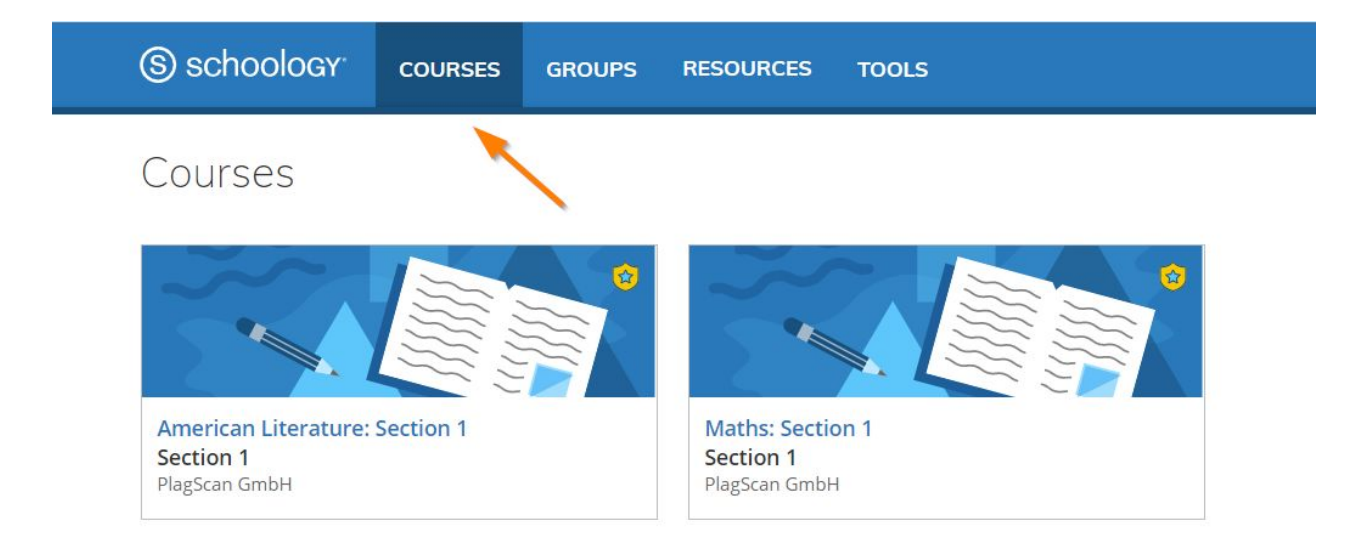

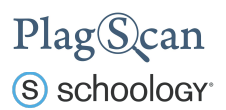

3. In the course view click on **"Course Options"** in the left hand side menu and select **"External Tool Providers"**

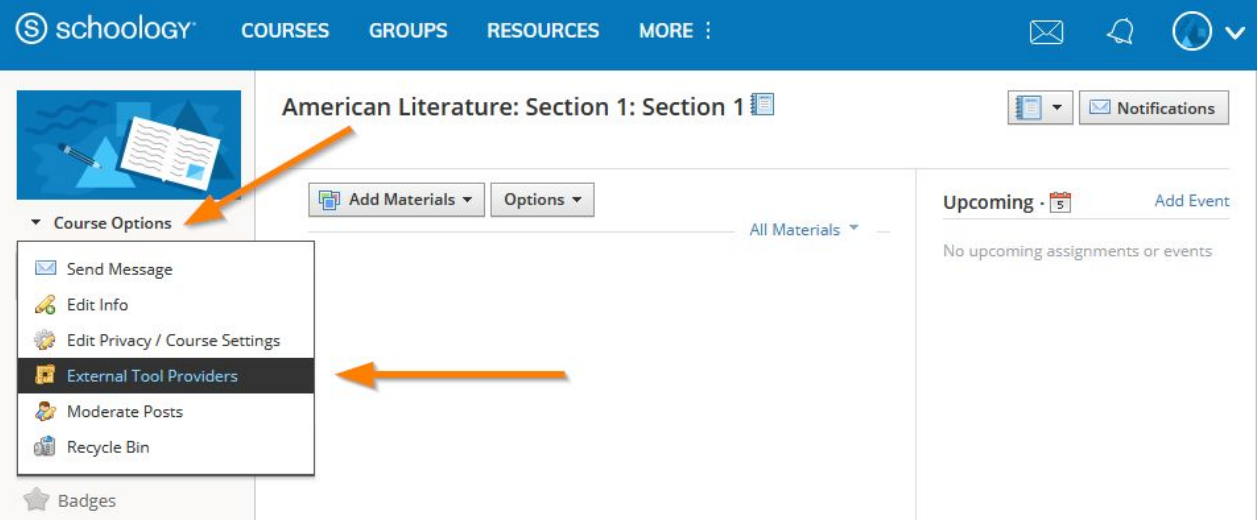

4. In the next window, click on **"Add External Tool Provider"**.

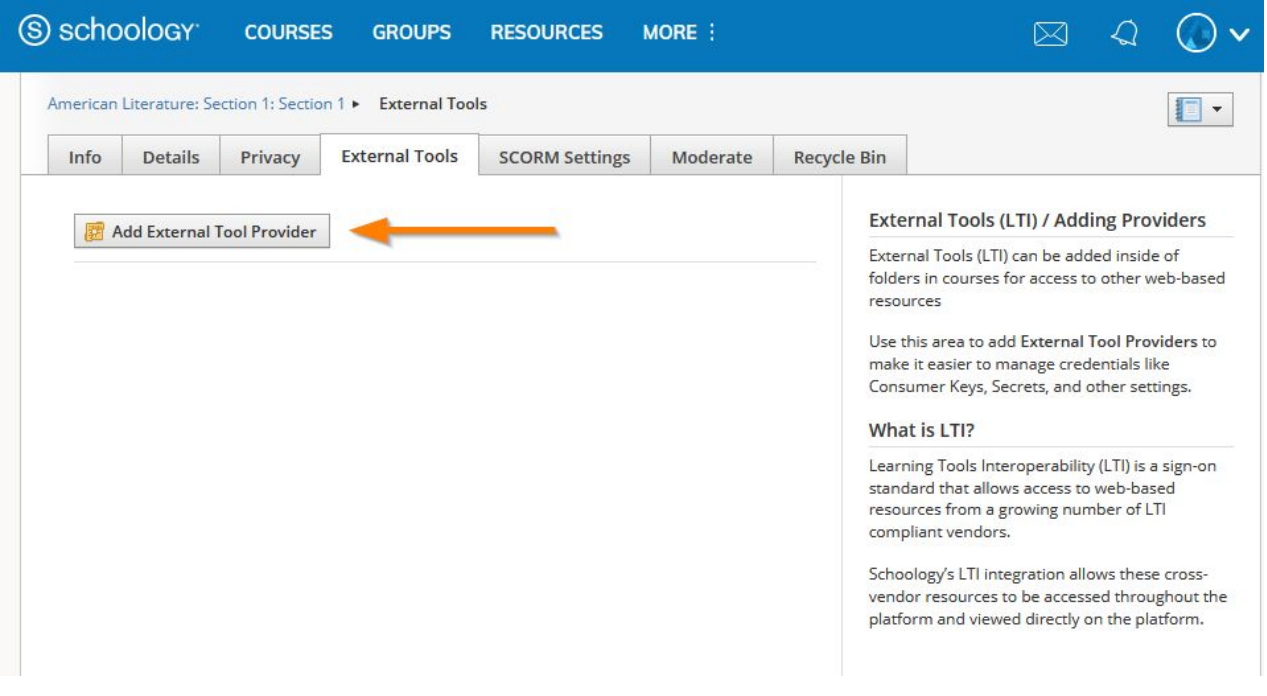

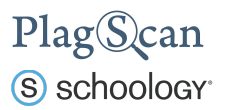

5. A new window opens, in which you need to configure the PlagScan plugin for which you will need the API credentials you received in **[Phase](#page-3-0) 2**. Fill out the fields according to the following steps:

**Tool Name:** Type in *PlagScan*.

**Consumer Key**: Insert your *PlagScan Customer Number* (see [Phase 2](#page-3-0)).

**Shared Secret**: Insert your *PlagScan API Key* (see [Phase 2](#page-3-0)).

**Privacy**: Set to *"Send Name and Email"*.

**Configuration Type**: Set to *"Manual"*.

**Match By**: Set to *"URL"*.

**Domain/URL**: Insert the following URL: https://www.plagscan.com/LTI/v2/

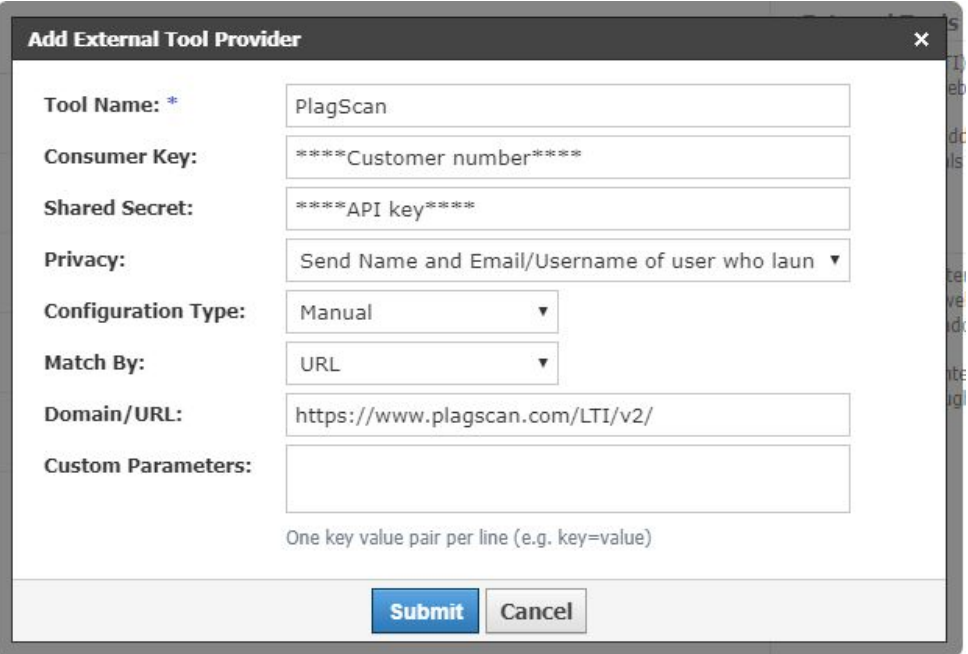

6. Click on **"Submit"** to finalize the configuration process. Now the PlagScan plugin is enabled for this course and can be used by this course's instructor.

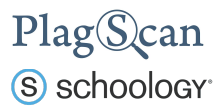

We are looking forward to receiving your feedback at [pro@plagscan.com](mailto:pro@plagscan.com). If anything is missing in this tutorial on how to get started with the PlagScan plugin for Canvas, do not hesitate to contact us. We always strive to improve our service and appreciate your help!

> Thanks, Your PlagScan-Team

PlagScan

© 2020 PlagScan GmbH. All rights reserved.

PlagScan GmbH Subbelrather Straße 15 50823 Cologne **Germany**